# **FA-127** Version 1.5

User's Guide

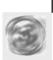

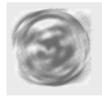

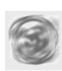

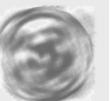

**CASIO**<sub>®</sub>

- MS and Microsoft are registered trademarks of Microsoft Corporation.
- · Windows and Windows NT are registered trademarks of Microsoft Corporation.
- IBM PC/AT is a registered trademark of International Business Machines Corporation.
- Apple and Macintosh are registered trademarks of Apple Computer, Inc.
- Other company names and product names are registered trademarks of the respective companies.
- The contents of this document are subject to change without notice.
- CASIO COMPUTER CO., LTD. assumes no responsibility for any damage or loss resulting from the use of this manual.
- CASIO COMPUTER CO., LTD. assumes no responsibility for any loss or claims by third parties which may arise through the use of the FA-127.

# **Copyright Notice**

Copyright © 1996-2002 CASIO COMPUTER CO., LTD. All Rights Reserved. No part of this publication may be reproduced, transmitted, transcribed, stored in a retrieval system, or translated into any human or computer language, in any form or by any means, without the express written permission of CASIO COMPUTER CO., LTD.

Copyright © 1996-2002 Yellow Computing Computersysteme GmbH, Germany All Rights Reserved.

Please note that the program and this manual are under copyright. No part of this program or manual may be reproduced, changed, translated into other languages or stored in a retrieval system in any form or by any means without prior consent from Yellow Computing.

#### **CD-ROM Precautions**

- Never try to play the CD-ROM using an audio CD player. Doing so can cause damage to your hearing or your speakers if the volume setting is too high.
- Store the CD-ROM in an area that is not exposed to direct sunlight, or extreme heat or cold.
- Take care that the surface of the CD-ROM is not scratched or soiled by fingerprints, dust, or dirt.
- Never turn off CD-ROM drive power or remove the CD-ROM from the drive while a disc read operation is in progress.

#### Important! -

- Keep this manual in a safe place for future reference.
- \* Note that the term "Digital Diary" in this manual is used to indicate CASIO SF, CSF and NX models.

# **User's Guide**

# Personal Computer Link for Windows FA-127

from Version 1.5

Contents 4

# Contents

| 1. G                             | ieneral Comments                                                                                                    | 5        |  |  |
|----------------------------------|----------------------------------------------------------------------------------------------------|----------|--|--|
| 1.1                              | Introduction                                                                                                    | 5        |  |  |
| 1.2                              | Note on the Documentation                                                                                              | 5        |  |  |
|                                  | 1.2.1 List of Symbols 1.2.2 Different CASIO Models                                                                     | 6        |  |  |
| 1.3                              | Minimum Desktop Computer Requirements                                                                                  | 6        |  |  |
|                                  | inking the CASIO Digital Diary to Your PC                                                                              | 7        |  |  |
|                                  |                                                                                                    |          |  |  |
| 2.1                              | Connecting the Interface Cable                                                                                         | 7<br>7   |  |  |
|                                  | <ul><li>2.1.1 Connecting the Cable to Your PC</li><li>2.1.2 Connecting the Cable to Your CASIO Digital Diary</li></ul> | 8        |  |  |
|                                  |                                                                                                    |          |  |  |
| 3. W                             | Vorking with the FA-127                                                                                                | 9        |  |  |
| 3.1                              | Installing the FA-127 on Your PC                                                                                       | 9        |  |  |
| 3.2                              | First Steps                                                                                                    | 9        |  |  |
|                                  | 3.2.1 Running the Program                                                                                              | 10       |  |  |
|                                  | <ul><li>3.2.2 Transmitting Data from a CASIO Digital Diary to a PC</li><li>3.2.3 Saving Data</li></ul>                 | 12<br>14 |  |  |
|                                  | 3.2.4 Loading Data                                                                                                    | 14       |  |  |
|                                  | 3.2.5 Entering New Records into the Telephone Directory                                                                | 15       |  |  |
|                                  | 3.2.6 Entering New Appointment Items                                                                                   | 17       |  |  |
|                                  | 3.2.7 Finding Records                                                                                                  | 17       |  |  |
|                                  | 3.2.8 Deleting Certain Records                                                                                         | 18       |  |  |
|                                  | 3.2.9 Transmitting Data from a PC to a CASIO Digital Diary                                                             | 18       |  |  |
|                                  | 3.2.10 Working with Secret Data 3.2.11 Data Import and Export                                                          | 19<br>20 |  |  |
|                                  | 3.2.12 Calling up the Spreadsheet Transmission Program                                                                 | 21       |  |  |
|                                  | 3.2.13 Quitting the Program                                                                                            | 21       |  |  |
| 4. H                             | low to Use Online Help                                                                                                 | 22       |  |  |
| 4.1                              | The Topic Overview                                                                                                    | 22       |  |  |
| 4.2                              | How to Find Certain Help Topics                                                                                        | 23       |  |  |
| 4.3                              | Printing a Help Topic                                                                                                  | 23       |  |  |
| 4.4                              | Quitting the Help System                                                                                               | 23       |  |  |
| Appendix A - Keyboard Assignment |                                                                                                    |          |  |  |
| App                              | pendix B - The Toolbars                                                                                                | 27       |  |  |
| App                              | pendix C - Special Features of the Various Digital Diaries                                                             | 29       |  |  |
| Imp                              | ortant Notes                                                                                                    | 31       |  |  |

General Comments 5

#### Chapter 1 - General Comments

#### 1.1 Introduction

Congratulations on having purchased the FA-127 — a powerful program package that links your CASIO Digital Diary to a personal computer and opens up a whole world of opportunities. The FA-127 makes your data management extremely easy. The functions of the various CASIO Digital Diaries have been integrated to suit standard Windows conventions, so that it'll take you very little time to get used to the program. The simple selection of database areas through index bars, as well as clearly structured 3D dialogs, toolbars with self-explanatory icons and context-sensitive Help will enable you to feel at home with the program in no time at all.

The main purpose of the program is to exchange data between two systems – a CASIO Digital Diary and a Windows PC. The FA-127 provides a variety of transmission options, so that you can choose between selective and complete data transmission. The program also gives you extensive editing and processing facilities, so that you can easily transfer data to and from other Windows applications. The innovative index bar allows you to select database areas much faster and more conveniently than with the usual menus. To increase the clarity of the index bar (area tabs), all Appointment areas have been summarized in a further index which is only shown when needed.

Here is a simple example of how you can use the FA-127 in the day-to-day running of your office: during the day you may be out collecting information on your CASIO Digital Diary, new customers' addresses, for example. Meanwhile your secretary plans your appointments on the PC. When you get back to the office in the evening, all you need to do is transfer the new addresses from your CASIO Digital Diary to the PC and add the new appointments to the Schedule area in your CASIO Digital Diary.

The FA-127 is the missing link between a central computer and a CASIO Digital Diary, so that both systems benefit from an extension of their opportunities.

Your connection kit should contain the following items. Check to make sure that each item is present.

- One CD
- · One cable
- One installation guide

#### 1.2 Note on the Documentation

The documentation comes in two parts - this User's Guide and the Online Help System.

The User's Guide gives you all the basics required for working with the FA-127. However, your main source of information will be the Online Help System. Any contextoriented questions that come up while you're working with the FA-127 can be answered at the press of a button. You will find a detailed description of the Help System in Chapter 4, "How to Use Online Help".

General Comments 6

A number of Digital Diaries have several Appointment areas summarized in the area tab called "Appointments", while other Digital Diaries have only one Appointment area called "Schedule". Whenever the area is called "Appointments", it is further subdivided into "Schedule", "Reminder", "Reminder 2", "Anniversary" and/or "To-do". These sub-areas are accessible through the vertical area tabs to the right of the Calendar. Note, however, that if the main area itself is called "Schedule", then it has no further subdivision.

# 1.2.1 List of Symbols

Our documentation contains the following symbols:

[ ] Button in the FA-127.

Key or combination of keys on your PC, e.g. <Alt D> <N> means: press <Alt> and <D> simultaneously, followed by <N>.

TEL A key on your CASIO Digital Diary, e.g. "TEL".

" A file name on disk (i.e. hard disk or floppy).

' ' A selectable menu item on your PC.

## 1.2.2 Different CASIO Models

To make the FA-127 more convenient, the user interface of the program automatically adjusts itself to the CASIO model you have specified.

As we do not want to confuse you with the functions of other CASIO models, the FA-127 only offers you the functions that are available on your own Digital Diary.

As a result, the screen display on your PC may sometimes vary from the relevant illustration in this manual. So when a particular screenshot does not match your own display, please remember that this is not due to a mistake on our part but to a deliberate feature in the program.

#### Example:

The CASIO SF-8900 has an **Expense** area, the CASIO SF-4600 does not. If you have selected the model "SF-8900" in the FA-127, then the program will have a tab called **Expense**, which is automatically hidden if you have specified "SF-4600" as a model.

## 1.3 Minimum Desktop Computer Requirements

The following system configuration is required for FA-127.

| Operating System                                        | RAM  | Processor      |
|---------------------------------------------------------|------|----------------|
| Windows XP Home Edition/Professional                    | 64MB | Pentium 233MHz |
| Windows Me                                              | 32MB | Pentium 150MHz |
| Windows 2000 Professional                               | 64MB | Pentium 150MHz |
| Windows 98/98 Second Edition                            | 24MB | Pentium 150MHz |
| Windows 95                                              | 16MB | Pentium 75MHz  |
| Windows NT Workstation 4.0<br>(Service Pack 3 or later) | 32MB | Pentium 150MHz |

- · CD-ROM drive for software installation
- 9-pin COM Port (serial port)

# Chapter 2 - Linking the CASIO Digital Diary to Your PC

## 2.1 Connecting the Interface Cable

#### Beware: \_

Before linking your CASIO Digital Diary to your PC using the interface cable, make sure they are both turned off, as you might otherwise damage the units or the cable.

# 2.1.1 Connecting the Cable to Your PC

# \*\*\* First make sure Your PC is off! \*\*\*

Insert the cable into your PC's serial port (RS-232C), called COM1, COM2, COM3 or COM4.

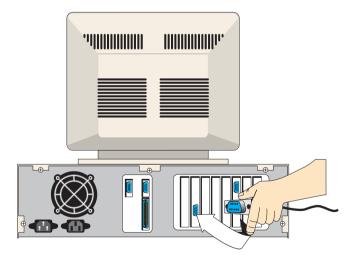

Check the serial port on the back of your PC. If the connector on the interface cable that comes with this kit does not match it, you will have to get an adaptor. Make sure you follow any instructions specified in your PC operating manual.

# 2.1.2 Connecting the Cable to Your CASIO Digital Diary

# \*\*\* First make sure Your CASIO Digital Diary is off! \*\*\*

Having turned off your Digital Diary, insert the cable into the data communications jack on the right or left-hand side of the Digital Diary (see CASIO Manual). Remove the cover from the jack, so that it becomes accessible.

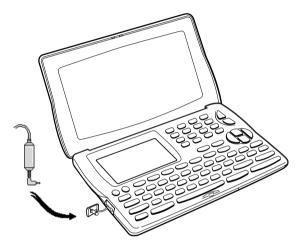

Carefully insert the plug into the jack. Do not use force! The plug should just slot into place with a slight click.

# Chapter 3 - Working with the FA-127

# 3.1 Installing the FA-127 on Your PC

Start Windows and insert CD-ROM of the FA-127 into a drive of your PC.

Select **Run** from the **Start** menu, and in the dialog box that appears, enter "d:\setup" and click on [OK].

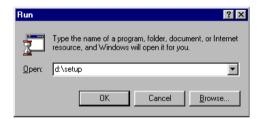

If you use a disk drive other than "d:", insert whichever letter is appropriate here.

Next, follow the online instructions of the installation program.

## 3.2 First Steps

This chapter gives you a number of examples, to illustrate the use of the program. Each example is based on the preceding one and can easily be followed on your computer. If you require further details about each function, use the context-sensitive Online Help System. An introduction to this system can be found in Chapter 4.

#### Note:

As the examples involve data transmission, we suggest that you connect the cable to the two units before running the program, following the instructions given in Chapter 2.

## 3.2.1 Running the Program

Once the program has been correctly installed, you can run it with the mouse in the usual way. Open the group called "FA-127" in Program Manager, and double click on the program of the same name.

After a short while the following screen is presented:

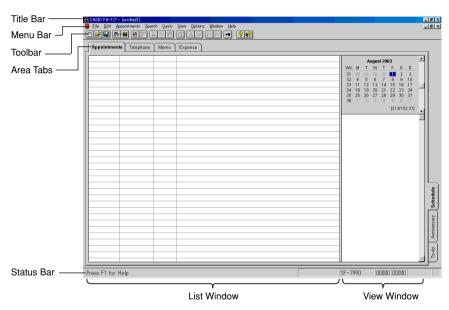

The **title bar**, next to the program name, contains the file name under which your current data has been saved to disk. The **menu bar** underneath the title bar allows you to call up all the functions of the program. The name and content of the third menu depends on the current database area. We shall refer to it as the "area-specific menu".

A number of options from the menu bar are repeated on the toolbar, in the form of icons. These are the most frequent functions, and the purpose of the toolbar is to give you more convenient access to them. Appendix B of this manual contains a complete list of all toolbar icons and their functions.

The **display window** shows the data currently in the memory of your PC. It is divided into two sections - the List Window and the View Window. The Appointment area also has a calendar display which will be explained at a later stage. In the **List Window**, several records (i.e. entries) are presented below one another, one per line, whereas the **View Window** displays the selected record. The ratio between the List Window and the View Window can be changed with the vertical dividing line between them. To change the size of the two windows, simply move the line to the left or right with the mouse.

To change any other settings of the two windows, such as column width, font and font size, go to the area-specific menu: 'List Window Layout...' and 'View Window Layout...' or 'Options': 'List Window Font...' and 'View Window Font...'.

If you press one of the **alphanumeric keys** in the main window, the selection automatically goes to the first record that starts with the relevant character.

To edit a record, **double-click** on it. The Editor is opened, where you can now make any changes that are required. We shall come back to the Editor later, illustrating it with an example.

The top edge and – under Appointments – the right-hand edge of the display window contains the **area tabs** to determine which database area you are in at the moment. To display a different area, simply click on the relevant tab. Which database areas are available depends on the CASIO model that has been selected (cf. 'Options': 'Digital Diary...').

If you have large amounts of data, you can scroll up and down in the database area with the **slider**. Either click on the relevant scroll arrow or place the scroll box in the desired position.

The **status bar** contains a brief note on the current screen situation as well as two figures indicating the number of records in the current database area and the number of marked records in this area. The status bar also shows information, depending on the selected CASIO model.

The **tool bar, area tabs** and **status bar** can be shown or hidden via the 'Options' menu. If, say, you want to display as many records as possible, you may find it useful to hide some of the bars.

#### The Calendar

The structure of the FA-127 Calendar is similar to that of the CASIO Digital Diary. When you change over to the Appointments or Schedule area, the Calendar always displays the current month. The **current date** is framed, the **selected date** has a coloured background, and **marked dates** are shown in bold or coloured characters. Calendar markings can be set or deleted for entire months with the two functions 'Mark Days...' /'Unmark Days...' in the 'Schedule/Appointments' menu. To mark or unmark a single date, hold down <Shift> or <Ctrl> and select the relevant date with the mouse. Alternatively, you can toggle calendar markings with the <Spacebar>. To mark whole lines or columns of the current month, hold down <Shift> or <Ctrl> and click on the relevant calendar week or weekday.

Dates that have an entry in the Schedule, are marked with a **dot** in the Calendar. A dot at the top means an a.m. appointment, and a dot at the bottom a p.m. appointment. To maintain clarity, no markings are given for days with Reminder or Anniversary items. The left margin of the Calendar gives you the **calendar week**. The three figures at the bottom edge of the Calendar tell you the number of days that have elapsed since the

beginning of the year, the number of days that are still left this year, and the calendar week of the selected date (with a coloured background).

The Calendar goes from 1 January 1901 to 31 December 2099. The selection marking can be moved with the arrow keys or set with the mouse. The selection of a month can be set with the **scroll bar** on the right edge of the Calendar. To scroll back and forth a month at a time, click on the up/down arrows of the scroll bar. To browse whole years, click between the arrows and the slider. You can also position the slider directly with the mouse.

To access a date through **manual entry**, select the function 'Schedule/Appointments': 'Goto Date...'. and enter the date.

Set the first day of the week via 'Schedule/Appointments': 'First Day Of The Week'.

A **double click** on a given date in the Calendar has the effect of creating a new entry for that date. The Editor is opened, and you can enter your data.

# 3.2.2 Transmitting Data from a CASIO Digital Diary to a PC

In this example we want to transmit the entire content of your CASIO Digital Diary to your PC and then save it to disk. If you have not done so yet, link up the two units with the cable, as described in Chapter 2.

Note that the two units cannot communicate unless you have set the relevant Digital Diary model and coordinated its transmission setup with that of the CASIO Digital Diary. Not all models have a transmission setup.

# **Setting the CASIO Digital Diary Model**

This setting tells the program which model you are using, so that it adjusts itself exactly to the specific qualities of your diary. The details include, for instance, the names of the available database areas, the Editor width, the transmission speed, etc.

Call up the function entitled 'Digital Diary...' in the 'Options' menu. A dialog box is presented, prompting you to select the relevant CASIO Digital Diary. Choose [OK] to confirm your selection.

#### The Transmission Setup

Once you have selected the Digital Diary model, you need to specify the relevant transmission setup. Select 'Transmission Setup...' from the 'Casio' menu.

A dialog box is presented, prompting you to specify the [Serial Port] to which the cable is connected. Next, select the setup for the Baud Rate, Parity and Word Length (i.e. bit length) that are relevant to your Digital Diary. The default values given here are the ones which the Digital Diary port would have after a RESET. Normally, you can leave this setup unchanged. If a Digital Diary allows a maximum baud rate of 4800, then the default is set to 2400, as these Digital Diaries can only transmit correctly at 2400 Baud.

To compare settings, we recommend that you open the transmission setup display on your Digital Diary (cf. also Appendix C). Some models have a fixed Baud rate.

#### Note:

It is extremely important that both units should have the same transmission setup. Otherwise, transmission may be faulty.

Choose **[OK]** to confirm your settings. You are now ready for transmission.

# Saving Your Settings

Both settings – the Digital Diary model and the transmission setup – usually have to be made only once, after installing the program. Later, when you leave the program in the normal way, the values are automatically saved and will be available for all future occasions.

#### **Data Transmission**

Preparations for transmission are now concluded. From the 'Casio' menu choose 'Receive From Casio...'

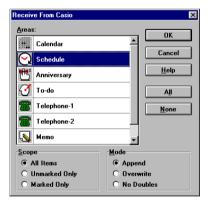

As we want to transmit all the available database areas, click on the [AII] button in the right-hand section of the dialog box. Under "Scope" select [AII Items], and under "Mode" [Append].

Before starting transmission on your PC with [OK], you need to prepare your Digital Diary for the sending of all data. You can find the relevant key presses in Appendix C. To start transmission, press [OK] on your PC, followed by the appropriate on the Digital Diary.

#### Note: \_

Always start transmission on the unit to which you intend to transmit. This is important to avoid loss of data.

During reception a status box is displayed, telling you how far transmission has progressed. To stop transmission on the PC, choose [Abort], and on the Digital Diary either NEXT or ESC. If transmission is aborted on one unit, then the other unit automatically stops, too. This behaviour may vary from one model to another.

If the secret (i.e. password-protected) area of your Digital Diary also contains data which you want to transmit, read the section entitled "Working with Secret Data".

# 3.2.3 Saving Data

only use ".twf".

To save data to disk immediately after transmission, without further editing, choose 'File': 'Save'. A file selector box is presented, prompting you to enter the desired file name and path under which you want to save your data to disk (e.g. c:\data\private.twf). Unless otherwise specified, the FA-127 automatically adds the extension ".twf". We recommend that you do not enter an extension, unless you specifically want to use some other extension. The FA-127 will respect your decision, though we do suggest that you

As soon as you have specified a file name and path, choose **[OK]** to start saving to disk. If the file name already exists, a query is presented, asking you whether you wish to overwrite the existing file.

#### Note:

If the mode you save to a file has more than 16,000 entries, you may not be able to open the file.

# 3.2.4 Loading Data

In this section we want to comment briefly on the reading of files that have been saved to disk.

## Loading TWF files

To load a file, choose 'File': 'Open...'. The same file selector box is presented that is also used for saving data. It contains a list of all the files with the extension "twf" in the current directory. If you want to display file names with other extensions, specify the relevant mask directly under "File name" or select one of the predefined masks via "List files of type".

Next, set the path and name of the desired file and choose **[OK]**. The relevant file is now read in and displayed in the display window of the database area that was active when the file was last saved.

# **Loading Data from Other Link Programs**

If you own another link program that does not allow you to load data directly, then the simplest way of reading its data is to transmit it from the other link program back to the CASIO Digital Diary and then to the FA-127.

## 3.2.5 Entering New Records into the Telephone Directory

In this example we are going to create/edit Telephone Directory data with the Editor. You will also learn a convenient way of marking, copying and moving data.

To start with, choose 'File': 'New', to open a new file window. Next, use the area tabs or choose 'View': 'Telephone' to display the Telephone Directory. To enter a new record, either choose 'Edit': 'New Telephone Item...' or press <Ins>. The Editor Window is now opened.

Like the main window, the Editor has a title bar, menu bar, toolbar, input window and status bar. The **title bar** shows the name of the current database area, the **menu bar** contains specific Editor functions, and the **toolbar** is tailored to suit the Editor. You will find a description of the various icons and their functions in Appendix B of this manual. The **input window** is structured like the one on the CASIO Digital Diary, with the fields Name, Phone, Address and MEMO. To move around from one field to another, press <Tab> or <Shift Tab>. You can enter any character that is also permitted by the CASIO Digital Diary. The insertion point can be moved freely around the text field. To mark a text with the cursor keys or mouse, press <Shift> at the same time. The highlighted block of text can then be cut or copied to the Clipboard. Note, however, that a marked block of text cannot extend from one field to another. You can only mark strings within a given field.

The **status** bar displays brief information on the current screen situation as well as two figures, telling you how many characters have been entered into the current record and how many are still available for further input.

For the sake of our example, fill in the different fields with data.

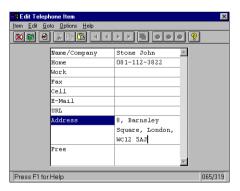

To save the current record and immediately create a new one, select 'Item': 'New' in the Editor. If the Editor menu item entitled 'Options': 'Query Before Saving' is selected (i.e. ticked), you are given a query before the record is saved. Otherwise a new record is created without asking for confirmation. Again, fill this record with data. This time, however, conclude with 'Item': 'Exit Editor'. The record is then saved (possibly after a query)

and the Editor Window is closed. The two new records are listed underneath one another in the List Window.

#### Note:

The menu item **'Exit Editor**' has the effect of saving the current record to your computer's memory, but not to disk. To save your data to disk, choose 'File': 'Save' or 'Save As...'.

# Copying Records via the Clipboard

In our example, we are going to duplicate the first record via the Clipboard. This is a convenient way of saving input time whenever two records are almost identical, e.g. two different contacts at the same company. In the List Window, select the first record by single-clicking on it with the mouse, so that it is displayed in reverse video. Next, choose 'Edit': 'Copy'. This has the effect of placing the record onto the Clipboard. Next, choose 'Edit': 'Paste' to insert the content of the Clipboard into the Telephone Directory. To edit the copy with the Editor, either select it with the mouse in the List Window and choose 'Edit': 'Edit Telephone Item...' or double-click on it with the mouse (i.e. click the left mouse button twice in quick succession). When you have edited this record, save it in the usual way via 'Exit Editor'.

# Copying and Moving Records with the Mouse (Drag & Drop)

Apart from the above Clipboard options, there is also a drag-and-drop function similar to the one in the Windows File Manager. It enables you to pick up marked records in the List Window with the mouse and move or copy them to other database areas or even other file windows. In our example we shall copy two of the previously entered records into the Memo area. To start with, select the two records in the List Window: Hold down either <Shift> or <Control> while at the same time clicking on the relevant records. <Shift> marks all the records between the first record that has been selected and the current one, whereas <Control> marks only the current record in addition to the one selected earlier. When you have made your selection, choose one of the selected records with the mouse, hold down the mouse button and move the mouse to one of the area tabs or to the file window into which you want to move/copy the records. For the sake of our example, move the mouse onto the [Memo] tab.

If you wanted to **move** the records (so that they are deleted from their previous locations), you would now simply let go of the mouse button. However, as you want to **copy** them, press **<Control>** and keep it down until you have released the mouse button. Finally go to the Memo area via the area tabs or 'View': 'Memo', and you will find copies of the two Telephone Directory records.

The drag-and-drop function allows you to move/copy the following types of records:

- From one file to another but within the same database area (e.g. from one file window to another),
- From all database areas, except Free Files, into the Memo area,
- · Business cards into the Telephone Directory.

Olf the mouse pointer takes this form during a drag-and-drop attempt, then the relevant records cannot be pasted to their intended destination.

# Drag & Drop with Data Files from the File Manager

In the Windows File Manager, select one or more the FA-127 files (normally with the extension ".twf") and drag them onto the FA-127 program window or icon. They are automatically loaded by the program.

# **Marking Records**

Finally, we want to mark all the records of the Telephone Directory. The same method of marking is also available on some CASIO Digital Diary models.

Using the area tabs or choosing 'View': 'Telephone', go to the Telephone Directory. To select all the records in the List Window you could, of course, select each of them individually, as described in the previous section. However, you can do this more quickly via 'Edit': 'Select All'. Next, to mark all the selected records in the List Window, choose 'Edit': 'Toggle Mark Flag'.

### 3.2.6 Entering New Appointment Items

Entering records into one of the Appointment areas entitled Schedule, Reminder 1/2, Anniversary or To-do, basically follows the same principles as entering data into the Telephone Directory. The only difference is that, next to the text fields, there are also fields which are specially designed for dates and times.

If you want certain fields (especially Schedule, Reminder 1 or 2) to remain empty, e.g. to distinguish between monthly and daily Reminder items, deactivate the relevant field. If, say, you deactivate the month field in the Reminders Editor, then the item will be presented every day.

Furthermore, you can automatically create a new item for the selected day in the current database area by **double-clicking** on a certain date. This has the effect of opening the Editor where you can complete your data.

# 3.2.7 Finding Records

In this section we want to search through the Telephone Directory and find all the Smiths in Birmingham.

Go to the Telephone Directory via the area tabs or 'View': 'Telephone'. Choose 'Search': 'Search...', where a dialog box is presented. Under "Search For" enter "Smith" as a search string. Under "Search Scope" specify: [Search Current Area Only], as we only want to search through the Telephone Directory. As we do not want to distinguish capital and small letters in our search, leave the field [Match Case] deactivated (i.e. unchecked). This means that the program will also find items such as "SMITH", all in capitals. To start searching, choose [OK]. The List Window will now display only records that have the name "Smith" in them.

Next, we want to narrow down our selection even further by conducting another search, this time for "Birmingham". Call up the 'Search...' function again and enter "Birmingham". This time, however, make sure you activate [Use Last Search Result], so that our "Birmingham" search will be limited to the records containing the name "Smith". Again, leave the field [Match Case] deactivated, so that no distinction is made between capital and small letters. Choose [OK] to start the second search. The List Window will now display only records that contain both "Smith" and "Birmingham". The found records are now available for further processing. They can be selected and then placed into other programs via the Clipboard, and they can be printed or marked (i.e. via 'Edit': 'Toggle Mark Flag').

To display all the records of the current area again, choose 'Search': 'Discard All Search Results'.

# 3.2.8 Deleting Certain Records

In this example we want to eliminate all doubles from the Telephone Directory, i.e. all records that are totally identical. Doubles may arise, for instance, if you have an identical stock of records on your PC and on your CASIO Digital Diary and you have added different records on both units. When you transmit the CASIO data via [Append], you will get doubles.

To delete the superfluous records, choose 'Options': 'Erase Area...'. A dialog box is presented, prompting you to select the database areas in which you want to weed out the doubles. For the sake of our example, click on [Telephone]. To erase doubles only, specify [Doubles Only] under "Scope". Choose [OK]. The program now erases all records that are totally identical, so that each record is only available once.

# 3.2.9 Transmitting Data from a PC to a CASIO Digital Diary

After editing data on the PC you now want to send it to your CASIO Digital Diary. We assume that the cable has been connected to the two units. If not, link them up as described in Chapter 2.

Unless you have modified the transmission setup since our earlier section entitled "Transmitting Data from a CASIO Digital Diary to a PC", it should still be correct. If the two setups differ, make sure they are identical again, following the instructions in the abovementioned section.

#### Note: \_

Please note that the two units cannot communicate unless they both have the same transmission setup.

To start sending data, call up 'Casio': 'Send To Casio...'. To select all database areas, click on [AII]. Alternatively, you can also select all areas separately, with the mouse. The "Scope" should also be set to [AII Items].

Next, prepare the CASIO Digital Diary for reception, as described in Appendix C. Start transmission first on the CASIO Digital Diary and then on the PC.

#### Note:

Always start transmission on the unit to which you intend to transmit. This is important to avoid loss of data.

During transmission a status box is displayed, telling you how far the operation has progressed. To stop transmission on the PC, choose [Abort], and on the Digital Diary either NEXT or ESC. If transmission is aborted on one unit, the other unit automatically stops, too.

Note that once data has been received by the CASIO Digital Diary, it is appended to the existing records. Doubles are not normally automatically erased, though some Digital Diaries (such as the SF-M10, SF-R10 and SF-R20) do recognize them in certain areas and reject them. These Digital Diaries only count the records on their displays that are actually accepted, while rejects are counted in the bottom right-hand corner "(REJECTED 0)".

## 3.2.10 Working with Secret Data

Like some CASIO Digital Diaries, the FA-127 also has its own area for secret data. The only difference between open and secret data is that the latter requires a **password query**, which is presented when you try to access to this area.

Go to 'View': 'Secret Area'. If you are doing this for the first time, then a dialog box is presented, prompting you to enter the relevant password. The program displays an asterisk for each character that is entered. As this is your first time in this area, your input is understood by the program as the definition of a password. As soon as you choose [OK], a further dialog box is therefore opened, asking you to confirm your password. Do make sure that you enter your password without typing errors and that you remember it well.

Once entered, the password is saved permanently when the file itself is saved to disk. A password only ever relates to the current file (i.e. the current window). It does not apply globally to the entire program. Password input and confirmation are **not** case-sensitive, i.e. no distinction is made between small and capital letters.

You can change the password for a file via 'File': 'Change Password'.

As we mentioned above, the only difference between a secret and open area is the password query. All other functions are identical. Especially with a view to data transmission, though, it is worth remembering that both the CASIO Digital Diary and the FA-127 treat secret and open data of a database area (e.g. Telephone Directory, Business Cards, etc.) as totally independent and separate from one another. On both unit any transmission therefore concerns either secret or open data (but not both) depending on the currently active area at the time of transmission - unless you have explicitly specified that the secret data, for instance, should be appended to the open data.

# 3.2.11 Data Import and Export

The following section uses data export in dBase-Format to show you how it is possible to exchange data with other programs using the import and export functions. In this example we assume that there are already data in the Telephone Directory. Change to the Telephone Directory and select 'Export...' from the 'File' menu. A dialog box appears in which the desired export format can be defined. For this example select "DBF (xBase standard)". Confirm your entry with [OK] which brings you to a file selector box in which you should enter the name under which the data is to be exported onto disk or hard disk e.g. "tphone.dbf".

After entering the file name a dialog box appears with the available field mappings. A field mapping is required as different programs have different structures concerning the format and number of individual fields within a record. In order to export the FA-127 fields to other programs in a particular order, you must specify a list of the fields to be exported and not exported. Each list is therefore a field mapping list. To differentiate between the lists, (field mapping lists) each one receives a name which is chosen from the dialog box.

As we wish to specify a new field mapping in this example, choose [New...], give the field mapping a name (e.g. tphone) and confirm with [OK]. A dialog box divided into two sections is now displayed which enables you to allocate the individual fields. The left-hand side shows a list of all the fields available in the telephone directory and the right-hand side shows a list of all the fields to be exported. You can now customize the right-hand list according to your requirements, using the buttons [Add]/[Add AII] and [Remove]/[Remove AII]. To create an empty field select <Dummy>.

For our example you should export the fields "Name", "E-mail/Address", "Dummy" and "Phone" in the given order. To do so, first click on [Name] on the left-hand side and then on [Add]. A further dialog box now appears enabling you to enter another name in the name field and to define the maximum number of characters. To ensure that the fields do not become too wide later on, set the maximum amount of characters to 30 under "Length". The name in the name field should remain unchanged. Accept the setting with [OK] and proceed with the e-mail/address in the same way. In Dummy you can also choose another name as well as the maximum number of characters "Country" for example. Lastly, accept the Phone field with [OK] and set the length to 20 characters as telephone numbers generally require less characters.

All four fields have now been transferred to the right-hand side and the newly created field mapping can be saved with [OK]. This brings you back to the field mapping menu. If you now select the field mapping you have just created, you can start the export process by pressing [OK]. The exported data are now ready to be transferred to other programs.

To now read the data into Microsoft Excel, change to Excel and load the exported data into the memory with 'Open' from the 'File' menu. The data format in the file selector box

must be set to "DBF Files (\*.DBF)". After starting the loading process with [OK] the exported data in Excel is ready to be edited further.

Importing data from other programs is carried out in the same way but in the opposite order. Therefore, first of all save the required data in another program in one of the data formats, then choose the data field in the FA-127 to which the data should be imported and to actually transfer the data, select 'Import...' from the 'File' menu.

## 3.2.12 Calling up the Spreadsheet Transmission Program

Some CASIO Digital Diaries have a built-in spreadsheet function. By selecting 'Run Spreadsheet' from the 'Casio' menu you can call up the transmission program – used to send and receive data from spreadsheets – directly, without having to leave the FA-127. This transmission program is included with the spreadsheet card or with Digital Diaries which have an integrated spreadsheet. Install the transmission program as described in the user manual included and specify under which path and file name the transmission program is to be found using 'Path to Spreadsheet'. A dialog box is presented where you can enter the complete path and file name of the transmission program through the keyboard or a file selector box. Enter the name then using the keyboard (e.g. c:\link\llink\ext{.exe}) or choose [Browse] to select the program via a file selector box as usual.

If the spreadsheet transmission program is saved under the path name entered previously, then it is possible to change directly to the transmission program via 'Run Spreadsheet'. Quitting the program automatically brings you back to the FA-127. Further details on the spreadsheet transmission program can be found in the user manual provided.

As the spreadsheet transmission program is a DOS application, problems may arise especially with slower computers, if other programs are running parallel. In this case you should quit the parallel-running programs or call the transmission program up directly under DOS.

## 3.2.13 Quitting the Program

To quit the program choose 'File': 'Exit'. The FA-127 then saves its basic settings, such as the size and position of the main window, so that these are available again next time you run the program. If the program contains unsaved data, a query is presented.

#### Chapter 4 - How to Use Online Help

The Online Help System will enable you to use the program more efficiently within a very short time. After reading this manual you will have learnt the most fundamental basics of the program. Stage two will be to extend your knowledge step by step with the Online Help System as your most important source of information.

Later, the Help System will come in handy as a memory aid and reference tool for the various program functions.

There are three different ways of calling up Help:

- 'Help': 'Contents' gives you the Topic Overview. Simply select the required topic.
- Press <F1> to obtain context-sensitive Help (i.e. Help which relates to a specific situation and your current screen structure). (NB: In the Editor and in the main window <F1> gives you the Topic Overview, unless a dialog box is open).
- If you are in the main window and no dialog box is open, you may wish to use Direct Help on certain screen items. Call up 'Help': 'Direct Help' or press <Shift F1>, and the cursor turns into a question mark. Simply click on any screen item that requires an explanation.

# 4.1 The Topic Overview

Choose 'Help': 'Contents'. The following screen is presented, giving you an overview of all the available topics:

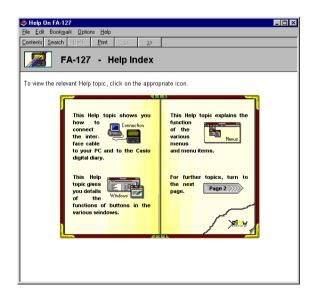

This overview is also accessible from the **[Contents]** button of the toolbar in the Help window.

To choose a topic, click on the relevant picture with the mouse or press <Tab> followed by <Enter>. This opens up a list of subtopics. The text also contains key words with detailed help that can be viewed with a mouse click or <Tab> plus <Enter>. The key words are underlined and in a different colour.

You can obtain a **chapter overview** on each topic by clicking on the icon to the left of the title, at the top. A submenu is presented. To get to any of the topics listed there, simply click on the relevant item.

# 4.2 How to Find Certain Help Topics

If you want to find a specific Help topic, you needn't go through the entire Help System by hand. Simply choose 'Help': 'Contents' and then [Search] on the toolbar in the Help window. This calls up a search dialog where you can enter the required key word or select it from a list.

# 4.3 Printing a Help Topic

To put the currently selected Help topic on paper, simply choose 'File': 'Print Topic...'.

## 4.4 Quitting the Help System

The Help window can be closed any time by choosing 'File': 'Exit'.

# Appendix A - Keyboard Assignment

When we wrote the FA-127, we made sure that it conformed as much as possible with existing Windows applications. Our keyboard assignment therefore follows standard Windows conventions. The following list shows all the control keys we have implemented.

# 1. Keyboard Assignment in Main Window

Menu Items

 Control + N
 'File': 'New'

 Control + O
 'File': 'Open'

 Control + F4
 'File': 'Close'

 Control + S
 'File': 'Save'

 Control + P
 'File': 'Print'

 Control + Z
 'Edit': 'Undo'

 Control + X
 'Edit': 'Cut'

 Control + C
 'Edit': 'Copy'

 Control + V
 'Edit': 'Paste'

Control + M 'Edit': 'Toggle Mark Flag'

Del 'Edit': 'Delete'
Ins 'Edit': 'New Item'
Enter 'Edit': 'Edit Item'

Control + A 'Schedule/Appointments': 'Calendar'

Control + D 'Options': 'Erase Area...'

F1 'Help': 'Contents'; in dialog boxes: context-sensitive Help

Control + F1 'Help': 'How to Use Help'

Shift + F1 'Help': 'Direct Help' (call up Help topic with mouse pointer)

Control + T 'System Menu': 'Adjust View/List Window Ratio'

Control + Tab Toggle between the different file windows

List Window

↑ Move record selection up one line
↓ Move record selection down one line

Shift + ↑ Mark current record and move record selection up one line
Shift + ↓ Mark current record and move record selection down one

line

Tab, Shift + Tab Toggle between List Window and Calendar (if available)

# 2. Keyboard Assignment in the Editor

The Editor uses similar keyboard conventions as other well-known editors, so that it will not take you long to get used to it.

## · General Functions

Control + N 'Item': 'New Item'
Esc 'Item': 'Abort'
Control + Enter 'Item': 'Exit'

Control + Z 'Edit': 'Undo'
Control + X 'Edit': 'Cut'
Control + C 'Edit': 'Copy'
Control + V 'Edit': 'Paste'
F7 'Edit': 'Field Down'
Control + F7 'Edit': 'Field Up'

F4 'Goto': 'Next Item'
Shift + F4 'Goto': 'Previous Item'
F5 'Goto': 'Last Item'
Shift + F5 'Goto': 'First Item'

F1 'Help': 'Contents'

Control + F1 'Help': 'How to Use Help'
Shift + F1 'Help': 'Help on the Editor'

Ins Toggle between insert and overwrite mode

Del Delete character to the right of the insertion point Backspace Delete character to the left of the insertion point

Enter Insert new line character

Tab. Shift + Tab Move around from one field to another

# · Moving the Insertion Point

Control + ↑

Control + ↓

Move insertion point one field up

Move insertion point one field down

Home

Place insertion point at beginning of line

Place insertion point at end of line

Browse one screen page up

PgUp Browse one screen page up PgDn Browse one screen page down

Control + Home Place insertion point at beginning of current field Control + End Place insertion point at end of current field

# · Marking Text

 $\begin{array}{lll} \text{Shift} + \leftarrow & \text{Mark character to the left of the insertion point} \\ \text{Shift} + \rightarrow & \text{Mark character to the right of the insertion point} \\ \text{Shift} + \uparrow & \text{Mark text one line up, though only within current field} \\ \text{Shift} + \downarrow & \text{Mark text one line down, though only within current field} \\ \text{Shift} + \text{PgDn} & \text{Mark text one page up, though only within current field} \\ \text{Mark text one page down, though only within current field} \\ \end{array}$ 

Shift + Home Mark text as far as beginning of line
Shift + End Mark text as far as end of line

Shift + Control + ← Mark text as far as beginning of word

Shift + Control +  $\rightarrow$  Mark text as far as next word

Shift + Control + Home Mark text as far as beginning of current field
Shift + Control + End Mark text as far as end of current field

# 3. Keyboard Assignment in the Calendar

 $\leftarrow \rightarrow \uparrow \downarrow$  Move current day marker around monthly display

PgUp Goto previous month
PgDn Goto next month
Control + PgUp Goto previous year
Control + PgDn Goto next year

Spacebar Mark/unmark selected day

Tab, Shift + Tab Toggle back to List Window

# Appendix B - The Toolbars

The most frequently used functions from each menu bar can also be found on a toolbar, where they are conveniently accessible at the click of the mouse. The following list gives you the meaning and function of each icon.

## 1. The Toolbar of the Main Window

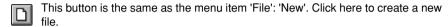

This button is the same as the menu item 'File': 'Open'. Click here to load in a new file from disk.

This button is the same as the menu item 'File': 'Save'. Click here to save the current file to disk.

This button is the same as the menu item 'Casio': 'Receive From Casio'. Click here to receive data from the CASIO Digital Diary.

This button is the same as the menu item 'Casio': 'Send To Casio'. Click here to send data to the CASIO Digital Diary.

This button is the same as the menu item 'Edit': 'New Item'. Click here to create a new record (or item) and automatically call up the Editor.

This button is the same as the menu item 'Edit': 'Edit Item'. Click here to call up the Editor and edit the current record (or item).

This button is the same as the menu item 'Edit': 'Cut'. Click here to remove the selected records from the List Window and place them on the Clipboard.

This button is the same as the menu item 'Edit': 'Copy'. Click here to duplicate all records selected in the List Window and place them on the Clipboard.

This button is the same as the menu item 'Edit': 'Paste'. Click here to paste the content of the Clipboard into the current database area.

This button is the same as the menu item 'Edit': 'Toggle Mark Flag'. Click here to mark/unmark the selected records in the List Window.

This button is the same as the menu item 'File': 'Print Preview'. Click here to obtain a screen preview of the printed page(s).

This button is the same as the menu item 'File': 'Print'. Click here to print the current data.

This button is the same as the menu item 'View': 'Previous Storage'. Click here to select the previous storage.

This button is the same as the menu item 'View': 'Next Storage'. Click here to select the next storage.

This button is the same as the menu item 'View': 'Secret Area'. Click here to toggle between open and secret data within each database area.

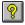

This button is the same as the menu item 'Help': 'Contents'. Click here to call up the Help Topic Overview for the FA-127.

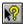

This button is the same as the menu item 'Help': 'Direct Help'. Click here to obtain context-sensitive help.

#### 2. The Toolbar of the Editor

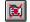

This button is the same as the menu item entitled 'Item': 'Abort'. Click here to reject your edits. A guery is presented first.

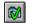

This button is the same as the menu item entitled 'Item': 'Exit'. Click here to close the Editor Window and save the current record. A query may be presented.

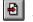

This button is the same as the menu item entitled 'Item': 'New'. Click here to save the current record and create a new one.

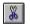

This button is the same as the menu item 'Edit': 'Cut'. Click here to remove the selected text and place it on the Clipboard.

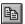

This button is the same as the menu item 'Edit': 'Copy'. Click here to produce a duplicate of the selected text and place it on the Clipboard.

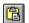

This button is the same as the menu item 'Edit': 'Paste'. Click here to insert the content of the Clipboard at the current position of the insertion point.

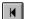

This button is the same as the menu item 'Goto': 'First Item'. Click here to browse back to the first record in the current database area.

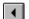

This button is the same as the menu item 'Goto': 'Previous Item'. Click here to browse back to the previous record in the current database area.

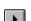

This button is the same as the menu item 'Goto': 'Next Item'. Click here to browse forward to the next record in the current database area.

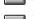

This button is the same as the menu item 'Goto': 'Last Item'. Click here to browse forward to the last record in the current database area.

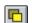

This button is the same as the menu item 'Item': 'Illustration...'. Click here to insert an illustration in the selected record.

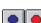

This button is the same as the menu item 'Edit': 'Colour'. Click here to change the colour of the selected record.

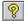

This button is the same as the menu item 'Help': 'Help on the Editor.' Click here to learn more about the Editor.

# Appendix C - Special Features of the Various Digital Diaries

This section lists the special features of the various Digital Diaries as well as their key combinations required to access certain menus. Please note that <u>TEL</u> stands for any area key.

# The models SF-4300, SF-4300A, SF-4600, SF-5100 and SF-5300

Special features:

Data transmission only works at 2400 Baud. Transmission at 4800 Baud is not possible.

Transmission Parameters TEL FUNC FUNC 4 3
Send Mode TEL FUNC FUNC 4 1
Receive Mode TEL FUNC FUNC 4 2

The models SF-4300B/4300R/4400/4600B/4600C/4700C/4700L/4900C/4900L, SF-4900ER/4980ER/4985ER, SF-5300B/5300E/5500B and SF-6300

Transmission Parameters
Send Mode
TEL FUNC FUNC 4 3
TEL FUNC FUNC 4 1
TEL FUNC FUNC 4 2

The models SF-4990, SF-6990 and SF-7990

Transmission Parameters TEL FUNC 5\* 3
Send Mode TEL FUNC 5\* 1
Receive Mode TEL FUNC 5\* 2

\*) When displaying the function menu in the Expense Mode, press FUNC 1 here. In the Calendar Mode, press 4. For other modes, press 5.

The models SF-7000/7500/7600SP, SF-8000/8300/8350/8350R/8500 and SF-9000/9300/9350/9500/9600/9700

Transmission Parameters TEL FUNCTION 4 4
Send Mode TEL FUNCTION 4 1

Make sure (DATA )\* is set to "IN", then

Receive Mode TEL FUNCTION 4 2

\*) Later models no longer have the ( key, so that this step in the instructions is not needed for them.

# The models SF-M10, SF-R10 and SF-R20

Special features:

Doubles (i.e. identical existing records) are automatically eliminated during transmis-

Transmission Parameters (TEL) (FUNCTION) (4) (4) Send Mode (TEL) (FUNCTION) (4) (1) Receive Mode (TEL) (FUNCTION) (4) (2)

#### The models SF-7900/7900E and SF-8900

Transmission Parameters (TEL) FUNC (4) (4) Send Mode (TEL) (FUNC) (4) (1) Receive Mode (TEL) (FUNC) (4) (2)

The models CSF-4450/4450A/4650/4650A/4950/4950A/4970A/5350/5550/ 5750/7950 and CSF-8950

MENU (FUNC) (2) (3) Transmission Parameters Send Mode (MENU)(FUNC)(2)(1) Receive Mode MENU (FUNC) (2) (2)

#### The models NX-4000 and NX-6000

Transmission Parameters □ DATA COMM. □ SET UP PAR. (FUNC) Send Mode ☐ DATA COMM. ☐ SEND FUNC

Receive Mode FUNC ☐ DATA COMM. ☐ RECEIVE

#### The models SF-5580/5580E/5780/5780E/5980 and SF-5980E

Special features:

The transmission parameters are fixed and cannot be changed.

Send Mode (SHIFT) (FUNC) (3) Receive Mode (SHIFT) (FUNC) (4) Important Notes 31

# **Important Notes**

We strongly recommend making several copies of all important data, preferably also in the form of print-outs, and to store these in different places. Under certain conditions data can be lost or changed in virtually any transmission cable and on nearly all electronic storage media.

Despite our extensive checking procedure we do not accept liability for any errors in the User Manual, in the interface cable or on the disk that might cause damage to components, machinery or data. The usual legal warranty rules apply to our products.

We reserve the right to make technical changes to the hard and software.

We can give no guarantee that our products will work perfectly on computers and configurations other than the ones used by ourselves. In particular, this applies to emulators of all kinds.

Names and data used in the examples are purely fictitious.

Product names in this book which are registered trademarks are not marked as such. The fact that a product is not marked ® does not imply that its name is free. Nor does it give any indication as to whether the said product is under a patent or utility-model patent.

#### Beware: \_

Opening the interface cable results in the immediate cancellation of all warranty obligations and of the update service. The interface cable cannot be bought separately!

Free Manuals Download Website

http://myh66.com

http://usermanuals.us

http://www.somanuals.com

http://www.4manuals.cc

http://www.manual-lib.com

http://www.404manual.com

http://www.luxmanual.com

http://aubethermostatmanual.com

Golf course search by state

http://golfingnear.com

Email search by domain

http://emailbydomain.com

Auto manuals search

http://auto.somanuals.com

TV manuals search

http://tv.somanuals.com